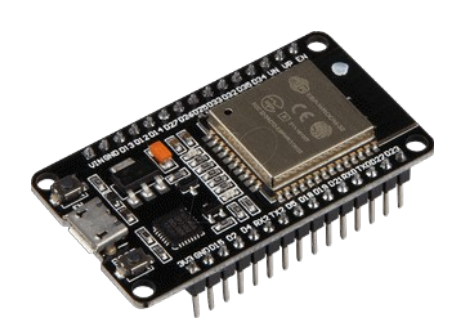

# **Part 20 - MicroPython**

*Version: 2021-01-25*

#### **Flashing MicroPython Firmware with esptool on ESP32**

#### **Instaling ESPTool**

Unlike other boards, MicroPython isn't flashed onto the ESP32 by default. That's the first thing you need to do to start programming your boards with MicroPython

To work with esptool, you'll need Python 3.4 or a newer Python installation on your system. We recommend using Python 3.7.X or higher, so, if not installed yet, go to Python's website and install Python 3.7.X or higher on your computer.

With Python 3 installed, open a Terminal window and install the latest stable esptool release usibg pip:

pip3 install esptool

**Note:** with some Python installations that command may not work and you'll receive an error. If that's the case, try to install esptool with:

python -m pip install esptool

After installing, you will have esptool.py installed into the default Python executables directory and you should be able to run it with the command *esptool.py*. In your Terminal window, run the following command

esptool.py

**Note:** on Windwos you will find also esptool.exe. If found, use this one instead of esptool.py

If it was installed properly, it should display a similar message (regardless of your operating system)

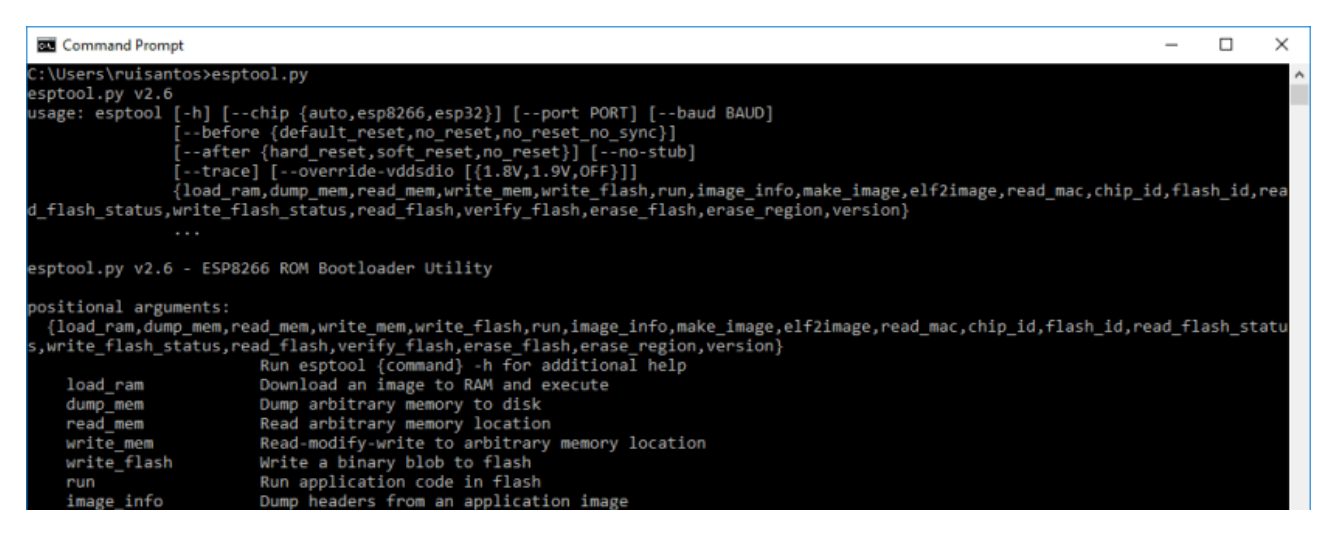

With esptool installed in your computer, you can easily flash your ESP32 boards with the MicroPython firmware.

*Note:* after installing MicroPython firmware on your ESP32, you can go back and use Arduino IDE again. You just need to upload code using Arduino IDE. Then, if you want to use MicroPython again, you need to flash MicroPython firmware.

#### **Downloading and Flashing the MicroPython Firmware on ESP32**

To download the latest version of MicroPython firmware for the ESP32, go to the MicroPython Downloads page and scroll all the way down to the ESP32 section. You should see a similar web page (see figure below) with the latest link to download the ESP32 *.bin* file – for example: *esp32-20181007-v1.9.4-631-g338635ccc.bin*.

From then on program the firmware starting at address 0x1000:

```
esptool.py --chip esp32 --port /dev/ttyUSB0 --baud 460800 write flash -z 0x1000
esp32-20190125-v1.10.bin
```
Firmware is provided using either ESP-IDF v3.x or v4.x. If in doubt use v3.x.

### **Firmware with ESP-IDF v3.x**

Firmware built with ESP-IDF v3.x, with support for BLE, LAN and PPP:

- © GENERIC : esp32-idf3-20210202-unstable-v1.13-335-g195e7dfa0.bin
- © GENERIC : esp32-idf3-20210202-unstable-v1.13-325-gffded4881.bin
- o GENERIC: esp32-idf3-20210201-unstable-v1.13-321-gef9fde733.bin
- © GENERIC : esp32-idf3-20210131-unstable-v1.13-320-g407df82f8.bin
- GENERIC : esp32-idf3-20200902-v1.13.bin
- GENERIC: esp32-idf3-20191220-v1.12.bin
- GENERIC: esp32-idf3-20190529-v1.11.bin
- GENERIC: esp32-idf3-20190125-v1.10.bin
- GENERIC: esp32-idf3-20180511-v1.9.4.bin
- o GENERIC-SPIRAM : esp32spiram-idf3-20210202-unstable-v1.13-335-q195e7dfa0.bin

*Note:* if you're using a different board (like a PyBoard, WiPy, or other), go to MicroPython Downloads page and download the right firmware for your board.

#### **Finding the Serial Port Name**

It's a bit different to find the Serial port name in each operating system, so for simplicity reasons we recommend finding your ESP serial port name through the Arduino IDE. Follow these steps:

- 1. Connect your board to your computer
- 2. Open the Arduino IDE
- 3. Go to Tools > Port
- 4. find your ESP32 serial port (in my case it's COM3)
- 5. Close your Arduino IDE software

**Important:** if you plug your ESP32 board to your computer, but you can't find the ESP32 Port available in your Arduino IDE, it might be one of these two problems

- 1. USB drivers missing
- 2. USB cable without data wires.

1. If you don't see your ESP's COM port available, this often means you don't have the USB drivers installed. Take a closer look at the chip next to the voltage regulator on board and check its name. The ESP32 DEVKIT V1 DOIT board uses the CP2102 chip.

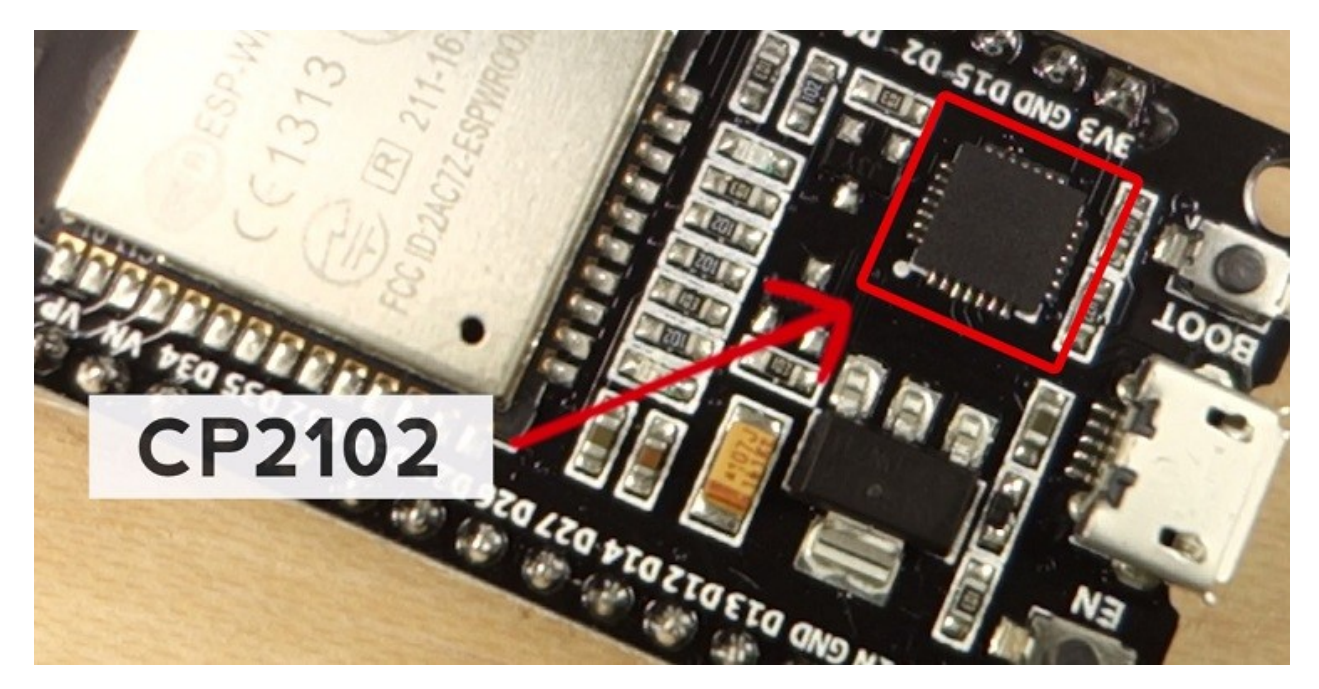

Go to Google and search for your specific chip to find the drivers and install them in your operating system.

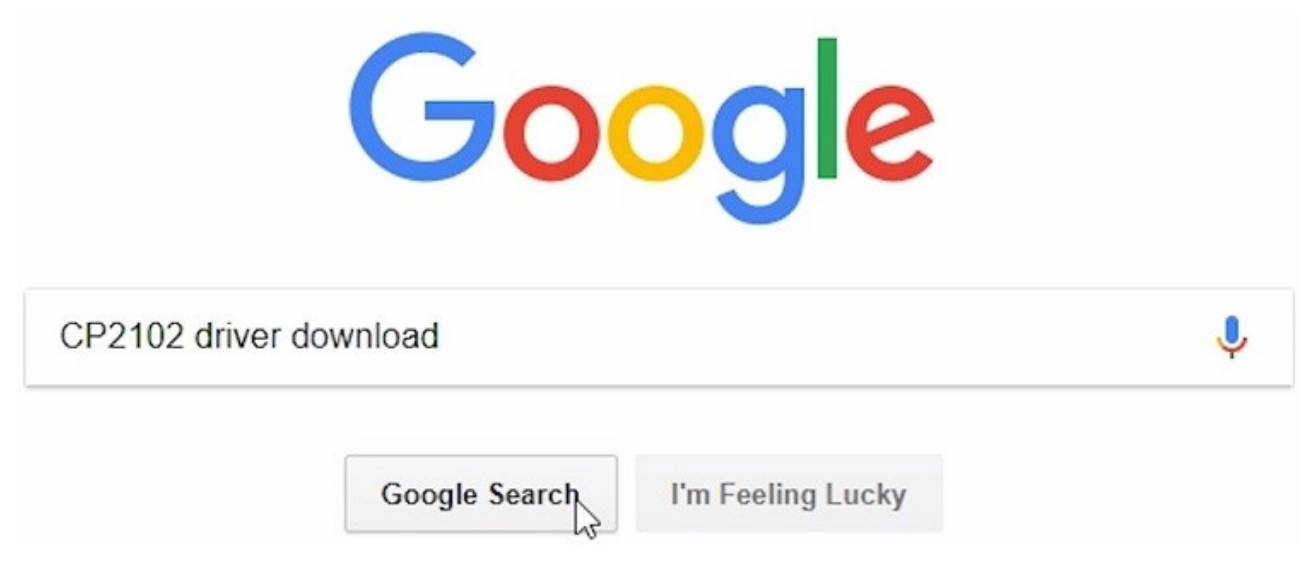

You can download the CP2102 drivers on the Silicon Labs website.

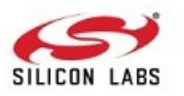

Products  $\blacktriangledown$ 

About  $\blacktriangledown$ 

简体中文 日本語 Log In | Register Parametric Search | Cross-Reference Search Search silabs.com GO

Silicon Labs » Products » Development Tools » Software » USB to UART Bridge VCP Drivers

Solutions v

## CP210x USB to UART Bridge VCP Drivers

Community & Support \*

The CP210x USB to UART Bridge Virtual COM Port (VCP) drivers are required for device operation as a Virtual COM Port to facilitate host communication with CP210x products. These devices can also interface to a host using the direct access driver. These drivers are static examples detailed in application note 197: The Serial Communications Guide for the CP210x, download an example below:

AN197: The Serial Communications Guide for the CP210x

#### **Download Software**

The CP210x Manufacturing DLL and Runtime DLL have been updated and must be used with v6.0 and later of the CP210x Windows VCP Driver. Application Note Software downloads affected are AN144SW.zip, AN205SW.zip and AN223SW.zip. If you are using a 5.x driver and need support you can download archived Application Note Software

Legacy OS software and driver package download links and support information >

#### Download for Windows 10 Universal (v10.1.1)

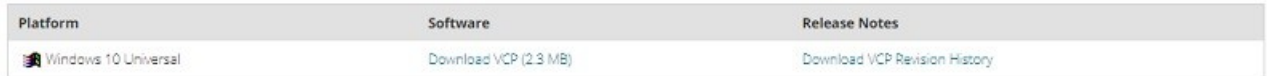

After they are installed, restart the Arduino IDE and you should see the serial port in the Tools > Port menu.

2. If you have the drivers installed, but you can't see your device, double-check that you're using a USB cable with data wires. USB cables from powerbanks often don't have data wires (they are charge only). So, your computer will never establish a serial communication with your ESP32. Using a proper USB cable should solve your problem.

#### **Finding your MicroPython .bin file**

After downloading the ESP32 *.bin* file, it should be in your Downloads folder. So, with your Terminal window, you'll need to navigate to the Downloads folder List all files in your downloads folder to ensure that's where the *esp32-idf3-20200902 v1.13.bin* file is located.

#### **Erasing ESP32 Flash Memory**

Before flashing the MicroPython firmware, you need to erase the ESP32 flash memory. So, with your ESP32 connected to your computer, hold-down the "BOOT/FLASH" button in your ESP32 board

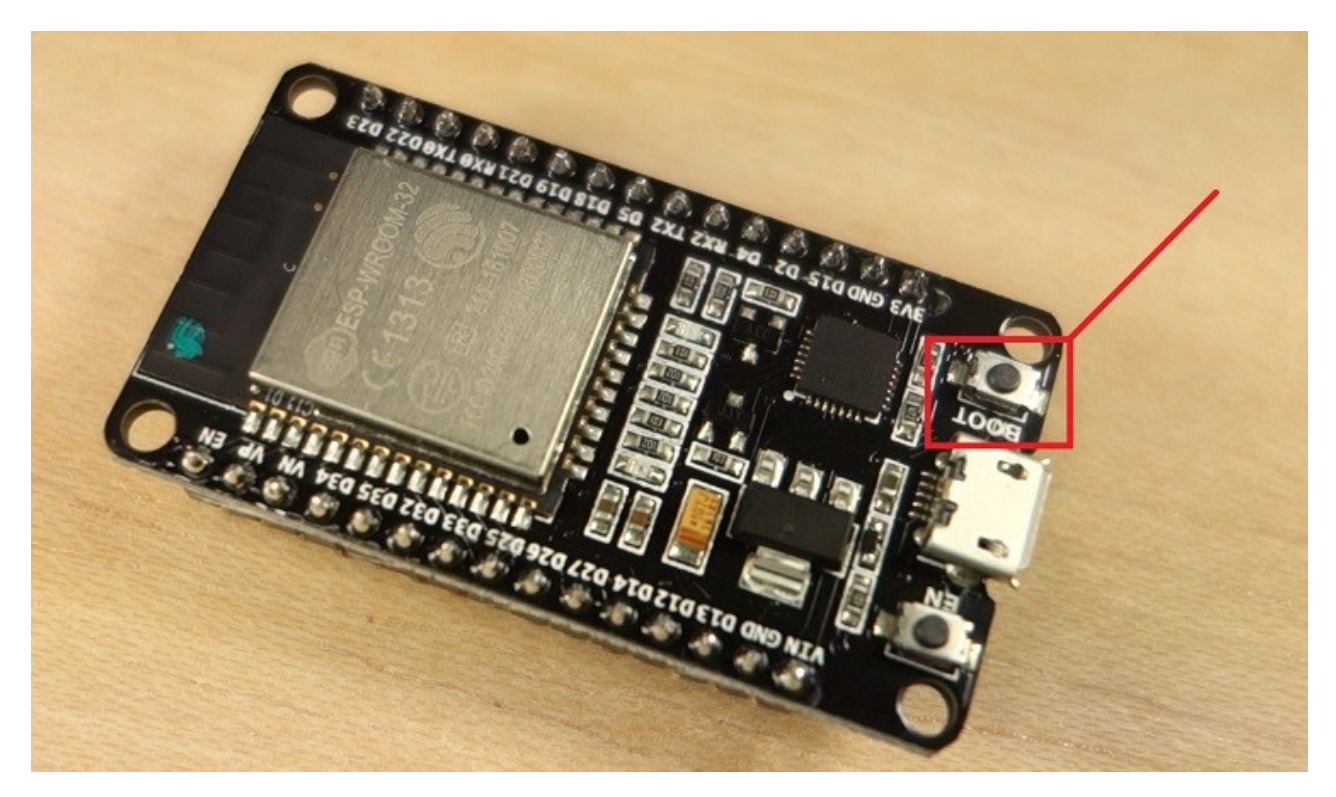

While holding down the "BOOT/FLASH" button, run the following command to erase the ESP32 flash memory

esptool.py/.exe --chip esp32 erase flash

or

esptool.exe --chip esp32 erase flash

When the "Erasing" process begins, you can release the "BOOT/FLASH" button. After a few seconds, the ESP32 flash memory will be erased.

```
D:\Users\Marc\My Desktop>esptool.exe --chip esp32 erase_flash
esptool.py v2.8<br>esptool.py v2.8<br>Found 2 serial ports
Serial port COM3
Connecting....
Commecting.....<br>Chip is ESP32D0WDQ6 (revision 1)<br>Features: WiFi, BT, Dual Core, 240MHz, VRef calibration in efuse, Coding Scheme None<br>WARNING: Detected crystal freq 41.01MHz is quite different to normalized freq 40MHz. Uns
Crystal is 40MHz
MAC: 10:52:1c:68:0f:0c
Uploading stub...
Running stub...
stub running...<br>Stub running...<br>Erasing flash (this may take a while)...<br>Chip erase completed successfully in 7.3s
Hard resetting via RTS pin...
```
*Note:* if after the "Connecting ..." message you keep seeing new dots appearing, it means that your ESP32 is not in flashing mode. You need to repeat all the steps described earlier and hold the "BOOT/FLASH" button again to ensure that your ESP32 goes into flashing mode and completes the erasing process successfully.

#### **Fashing MicroPython Firmware on ESP32 with esptool.py**

With your ESP32 flash memory erased, you can finally flash the MicroPython firmware. You need your serial port name (COM3 in my case) and the ESP32 *.bin* file location. Replace the next command with your details

```
esptool.py/.exe --chip esp32 --port <serial port> write flash -z 0x1000
<esp32-X.bin>
```
In my case, the final command looks like this:

```
esptool.exe --chip esp32 --port COM3 write_flash -z 0x1000 esp32-idf3-
20200902-v1.13.bin
```

```
D:\Users\Marc\My Desktop>esptool.exe --chip esp32 --port COM3 write_flash -z 0x1000 esp32-idf3-20200902-v1.13.bin
esptool.py v2.8<br>Serial port COM3
Crystal is 40MHz
MAC: 10:52:1c:68:0f:0c
Uploading stub...
Running stub...
Stub running...<br>Configuring flash size...
Auto-detected Flash size: 4MB
Compressed 1448768 bytes to 926007...
Wrote 1448768 bytes (926007 compressed) at 0x00001000 in 82.5 seconds (effective 140.5 kbit/s)...<br>Hash of data verified.
Leaving...
Hard resetting via RTS pin...
```
Your ESP32 was successfully flashed with MicroPython firmware!

#### **Programming your ESP32 with MircoPython – The simple way**

You can use any serial terminal to access your ESP32 over is USB port. Eg. Putty. *Note:* you van download Putty here https://www.putty.org/ Open Putty, select 'Serial'. Set the port to the port for your ESP32 on Windows and set Speed

to 115200. Make sure no other serial program is accessing this COM port.

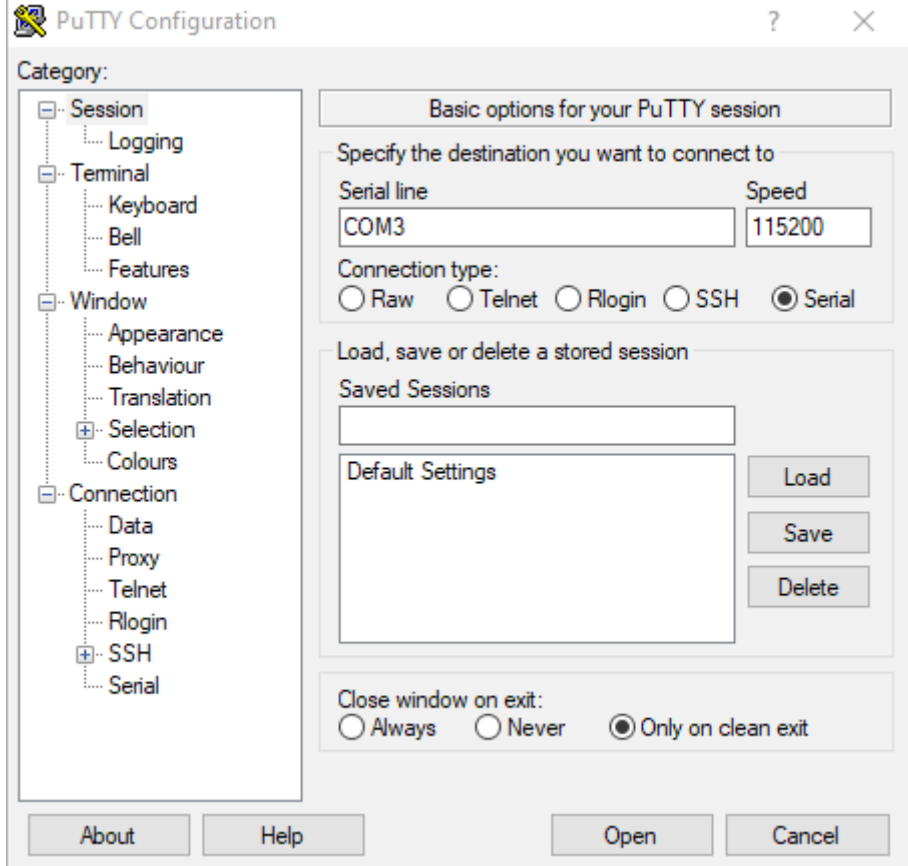

Click Open and you should see some like this

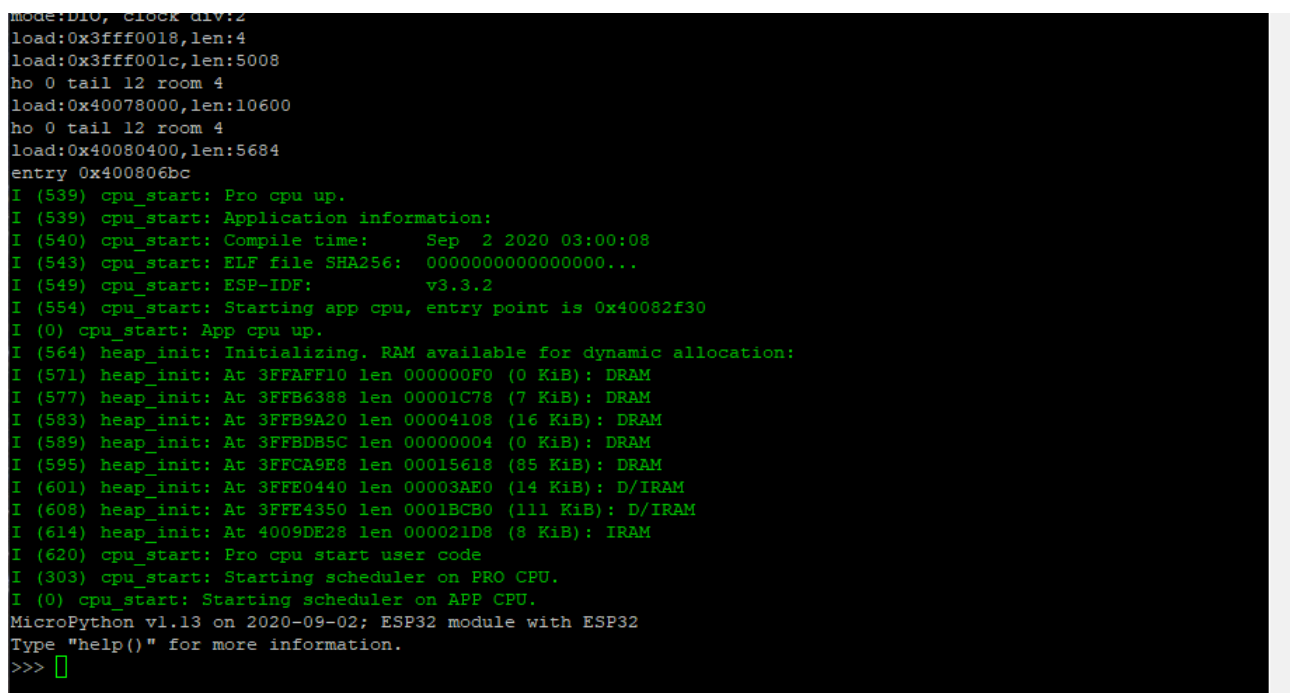

From here on you can start typing in Python code.